# **Microsoft Access Tutorial: The Basics**

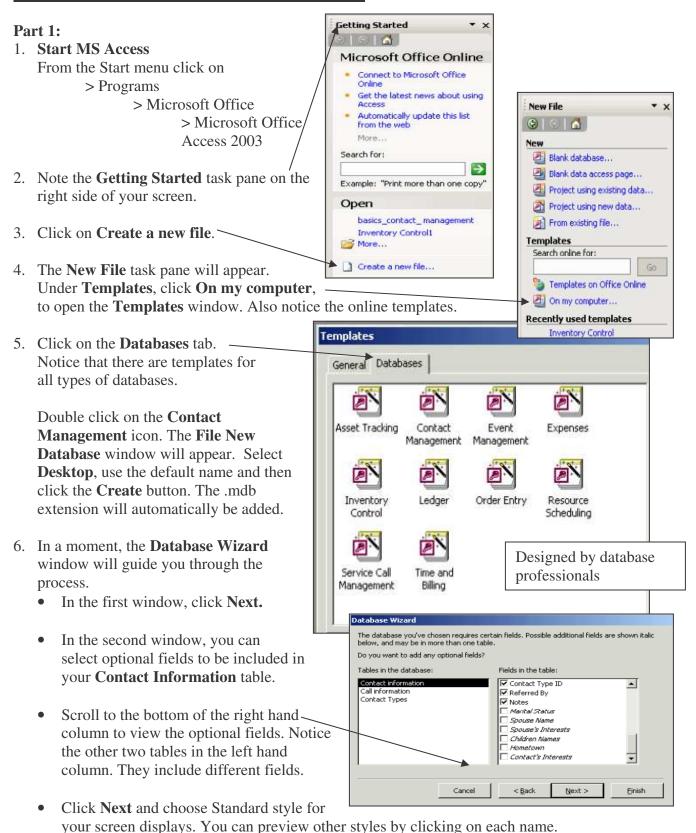

- Click **Next** and choose Standard style for your printed reports.
- Click **Next** and accept the default.
- You may choose to include a picture by checking Yes. Then click on the Picture button to browse to \My Documents\My Pictures and select a picture from your files.
- Click **Next** and in the next window click **Finish**.
- Sit back and watch Microsoft Access create your database.

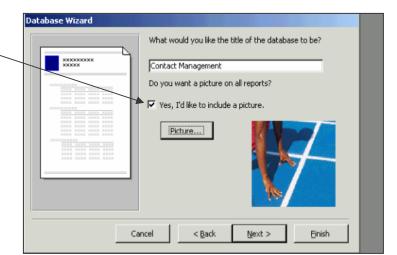

7. The **Main Switchboard** window will appear. This menu allows you to access your data.

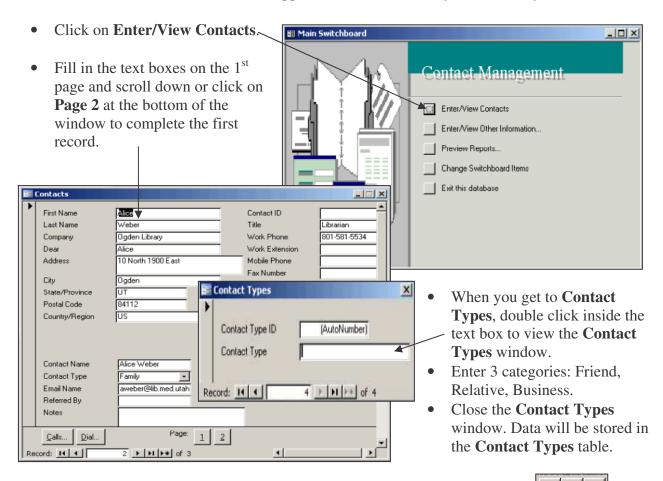

• To add additional records, click on any button with a right-pointing arrow.

• Add a total of 3 records.

- For each contact, add 1 call by clicking on the **Calls**, button and entering the requested data.
- To view this data, go to the **Main Switchboard**, click on **Preview Reports** and preview both reports.

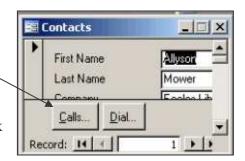

#### **Part 2: Database Structure**

1. From the top menu bar, choose >Tools

> Relationships

MS Access will open the Relationships window which displays the Tables in your database. This is the database **structure**, **not the actual data.** 

Notice that you have three Tables in your database: Contact Types, Contacts, Calls.

The relationships between these tables insure the accuracy of your data.

#### 2. Table

- Chief structure that stores data, and represents a single subject, an object or an event.
- Example: "Contacts" is a subject-related table, while "Calls" is an event-related table.

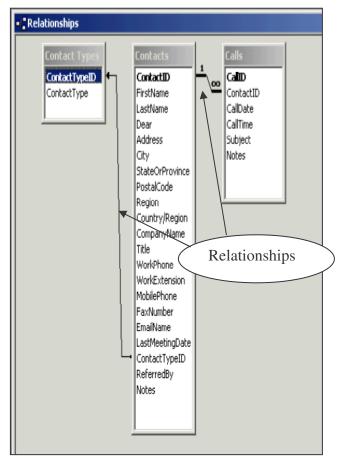

#### 3. Fields

- A table is made up of fields.
- A field represents a characteristic or aspect of the subject, object or event.
- A field contains a single value.
- Example: "FirstName" is a field in the Contacts table and "LastName" is also a field in the Contacts table.
- The bolded field is the Primary Key.

## 4. Keys

- Primary Key
  - The Primary Key uniquely identifies a record within a table.
  - o The Primary Key establishes a relationship between two tables.
  - o The Primary Key is usually an auto-generated number.
  - o Example: "ContactType ID" is the primary key in the Contact Types table.

- Foreign Key
  - o The Foreign Key is a field from one table placed into another table.
  - o The Foreign Key facilitates a relationship between two tables.
  - o Example: "ContactType ID" is the foreign key in the Contacts table.
- Relationships
  - o Relationships are the connections between the tables.
  - Example: The arrows between the tables in the Relationship view represent the relationships.
- 5. Record the actual data in the fields, in the table
  - A row of data within a table that represents a unique instance of the subject, object or event.
  - Example: Each person you entered into the Contacts table became a record.

# **Part 3: Viewing Your Data**

To view your data, <u>minimize</u> the **Relationships** window, look at the lower left corner of your screen, and maximize the database window labeled "Contact Man..." MS Access will open the database window.

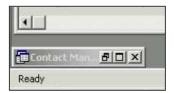

- 1. Objects
  Listed on the left is a menu of objects: Tables, Queries, Forms, Reports, etc.
- 2. Tables
  Choose the To

Choose the **Tables** button from the left hand column. Highlight the **Contacts** table in the right hand column.

- When you select the Open button, your records are displayed in spreadsheet format.
- When you select the Design button, the table structure is displayed.
- Close the Contacts table window.

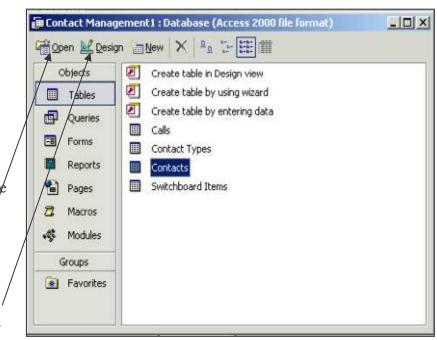

## 3. Queries

A query is a search for specific information in your database

- Choose the **Queries** button from the left hand column.
- Double click on Create query by using wizard.
- Select **Table: Contacts** from the Tables/Queries dropdown menu.
- Choose the >> button to select all the fields.
- Click Next.
- Click **Next again** and accept the default query name.
- Click Finish.
- When you close the query, it will be listed as Contacts Query in the Queries list.
- Click the **Design** button in the upper left corner.
- Enter your search criteria into the appropriate column(s).
- Run the query by clicking on the! \_\_button.
- The results of the query are displayed in spreadsheet format.
- The check boxes on the **Show** line control whether a field is displayed.

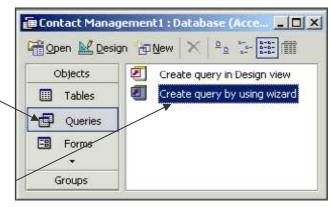

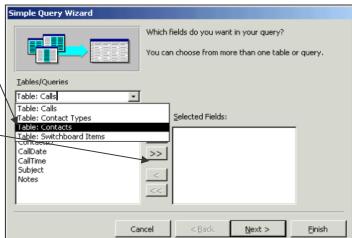

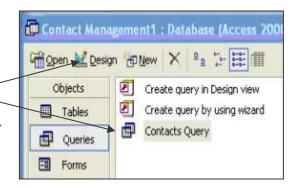

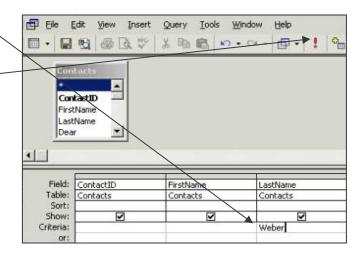

- To create a prompted query, enter your prompt in brackets (e.g, [Enter Last Name:]).
- To rename the query based on the criteria, choose

- Close the **Query results** window.
- The new query appears in the **Queries** list. You can re-run the query by double clicking on it.
- To save as an Excel spreadsheet, go to Tools > Office Links > Analyze It with MS Excel.

#### 4. Forms

Allow you to enter records into your tables.

- Choose the Forms button from the left hand column.
- The wizard has created several forms for use with this database.
- Double click on the **Contacts** form. This is the form you used earlier to enter data.

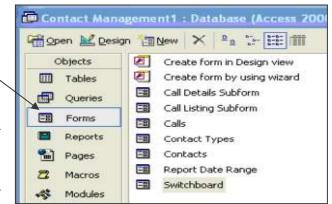

- Click on the **Design** button to see the Design View which was used by the wizard to create this form. The label boxes are transparent. The field boxes are opaque.
- Close **Contacts** form window.

# 5. Reports

Summarize your data for a professional look and enable sharing and printing.

- Choose the **Reports** button from the left hand column.
- The wizard has created two reports:
  - Alphabetical Contact Listing
  - Weekly Call Summary
- Objects

  Objects

  Create report in Design view
  Create report by using wizard
  Alphabetical Contact Listing
  Weekly Call Summary

  Reports
- Double click on **Alphabetical Contact Listing** to view this report.
- Click on the **Design** button to see the Design View which was used to create this report. Close the report.
- Double click on **Create report by using wizard** to create your own report. You can create reports from any tables or from any queries.

- Select **Query:** Contacts **Query** from the Tables/Queries dropdown menu. \
- Click on FirstName and use the > button to move it to Selected Fields window. Repeat for the next 4 fields (skipping Dear).
- Click **Next.** Accept the default grouping.

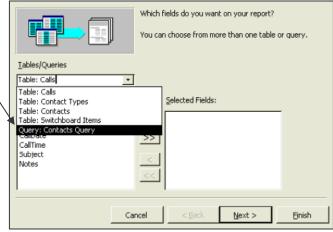

• Click **Next again** to sort records by up to 4 fields in either ascending or descending order.

Select **LastName** for the 1<sup>st</sup> box and **FirstName** for the 2<sup>nd</sup> box.

- Click Next to select Landscape orientation.
- Click **Next** to choose the style.
- Click Next again and name the report 'Contacts Query Report'.
- Click **Finish** to display your report.
- The new report appears in the list of **Reports**. You can re-run the report by double clicking on it.

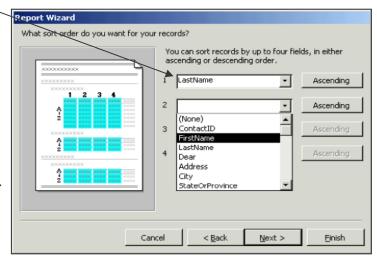

- Click the **Design** button in the upper left corner to see the Design View which was used by the wizard to create this report.
- 6. With What You Know Now, You Can:
  - Navigate MS Access
  - Create simple databases using MS Access Templates (like your holiday card list)
  - Create simple queries and reports using MS Access wizards
- 7. Assignment doing this takes practice!
  - Make a copy of your database by right clicking on the file name > Copy. Paste on Desktop.
  - Work through the tutorial on your own workstation.
  - Create a simple database that you can use at home or work.
  - Create simple queries and reports and check to be sure that the results are accurate based on the data you put into your database.
  - Call or email us if you have questions.